# **Section : 5. Kustomisasi InaSAFE Tingkat Lanjut**

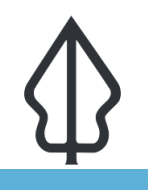

#### **Module : 5.8. Pelaporan kustom dan multi-keterpaparan**

#### **Pelaporan kustom dan multi-keterpaparan**

"Perangkat InaSAFE multi-keterpaparan mendukung penggunaan lebih dari satu dataset keterpaparan dengan satu kejadian bahaya tunggal."

Dalam beberapa kasus, menarik untuk dapat melakukan analisis dengan sejumlah dataset keterpaparan yang berbeda. Misalnya, Anda mungkin ingin tahu berapa banyak penduduk, bangunan dan jalan yang mungkin terkena dampak banjir. InaSAFE menyediakan alat yang memungkinkan Anda melakukan analisis semacam itu - dan menghasilkan sebuah laporan yang menggabungkan hasilnya untuk setiap keterpaparan. Kemampuan ini bisa digunakan di dalam InaSAFE Desktop dan digunakan oleh InaSAFE Realtime.

InaSAFE Realtime adalah aplikasi berbasis web yang menghasilkan laporan hampir mendekati waktu sebenarnya setelah banjir di Jakarta atau gempabumi di Indonesia. Ini juga mendukung secara ad hoc mengunggah model jatuhan abu vulkanik untuk menghasilkan laporan yang merinci dampak potensial jatuhan abu vulkanik.

Pada modul ini kita akan melihat alat analisis multi-keterpaparan InaSAFE dan mengeksplorasi beberapa opsi InaSAFE yang menyediakan pelaporan berbasis multiketerpaparan.

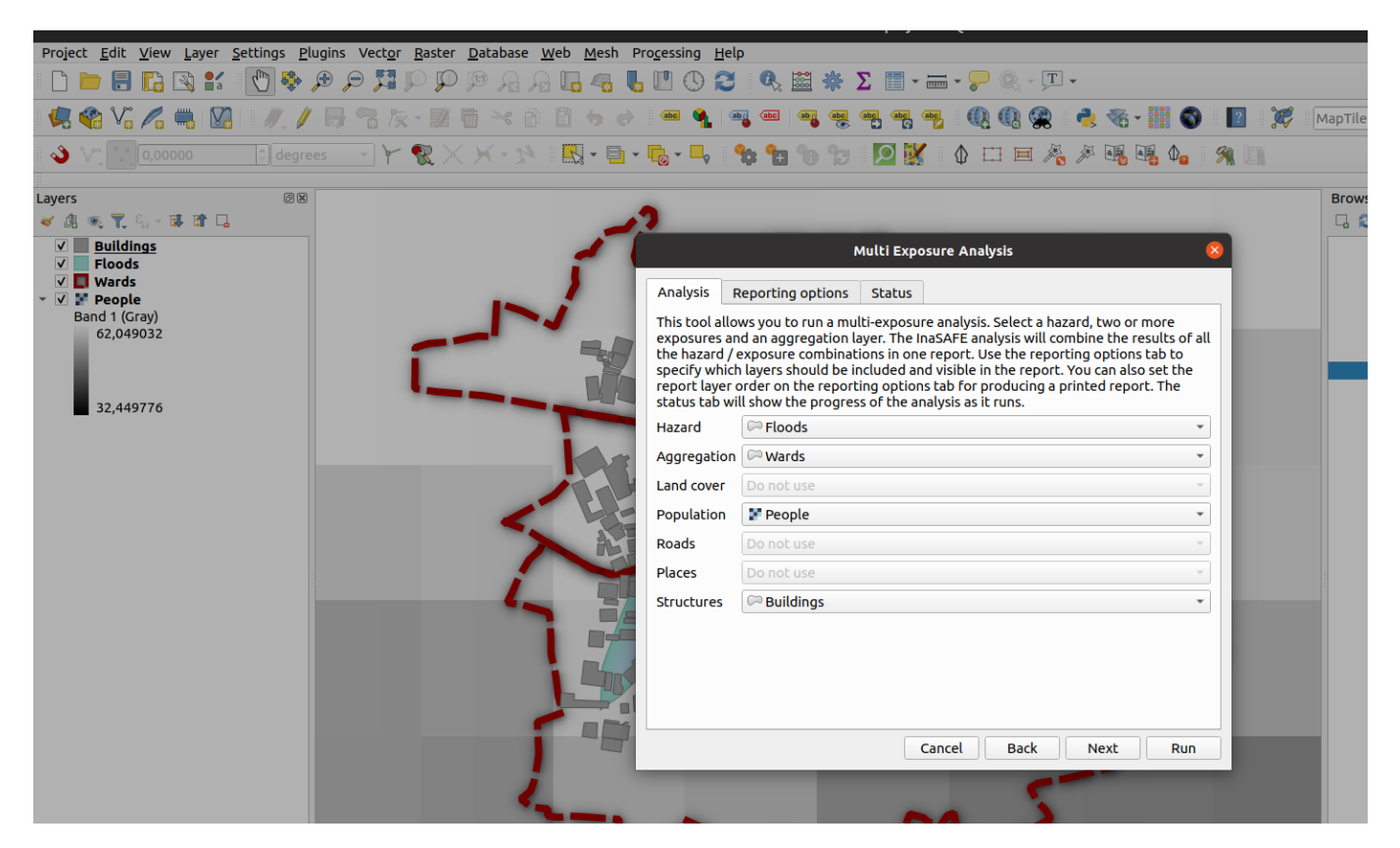

## **You try:**

## **Goal: Melakukan analisis dampak banjir terhadap populasi dan bangunan**

• Buka proyek yang telah disediakan dengan materi data pelatihan.

- Gunakan alat multi-keterpaparan (Plugins -> InaSAFE -> InaSAFE Multi Exposure Tool) dengan pilihan yang tersedia di tabel spesifikasi di bawah ini.
- Jalankan analisis dan telusuri hasilnya
- Tinjau isi tabel atribut Ringkasan Analisis Gabungan
- Pastikan tabel atribut Ringkasan Analisis Gabungan telah dipilih
- Cobalah untuk mereplikasi laporan di bawah ini dengan menggunakan 'ekspresi' yang diberikan dalam tabel ringkasan analisis di bawah ini

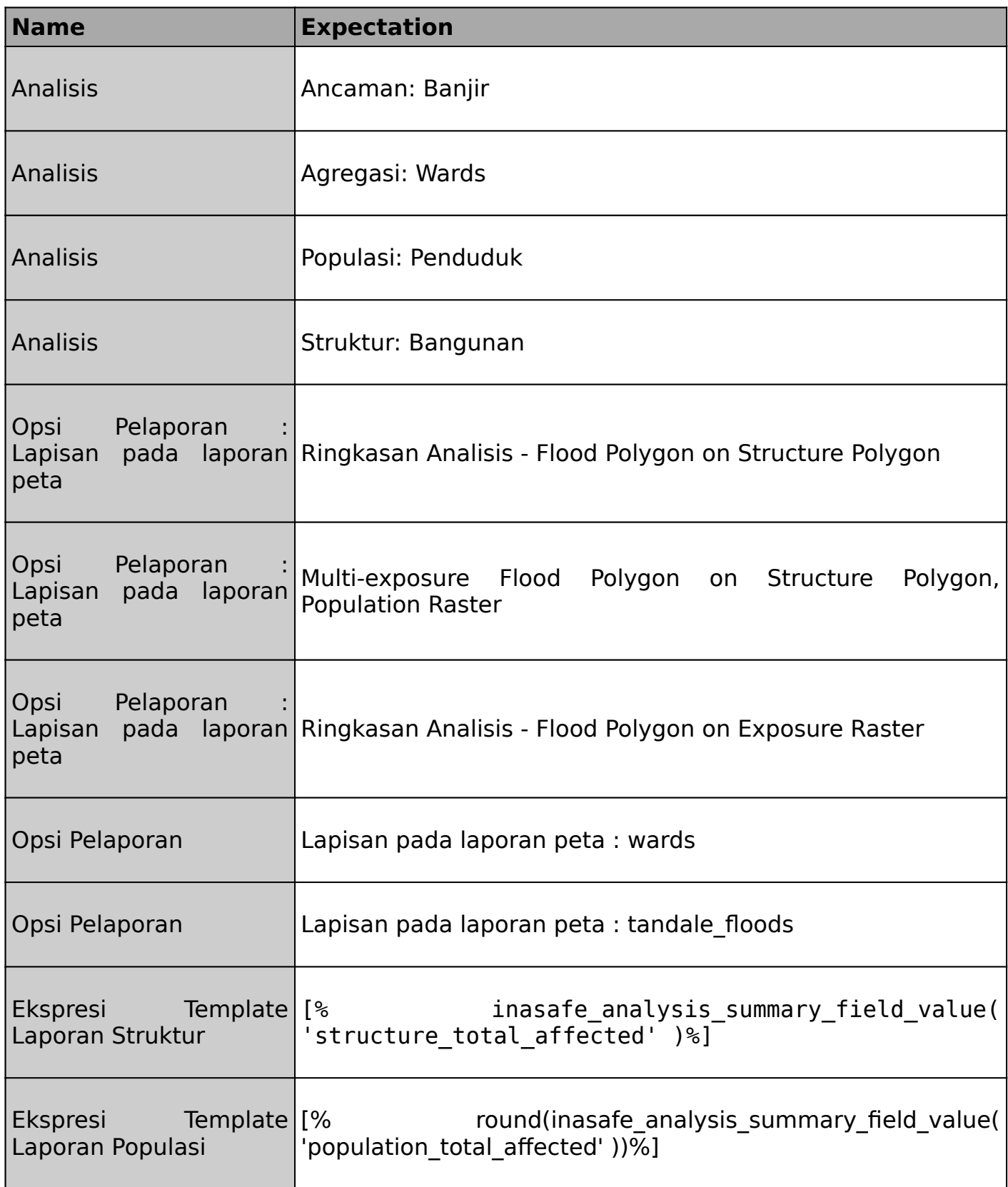

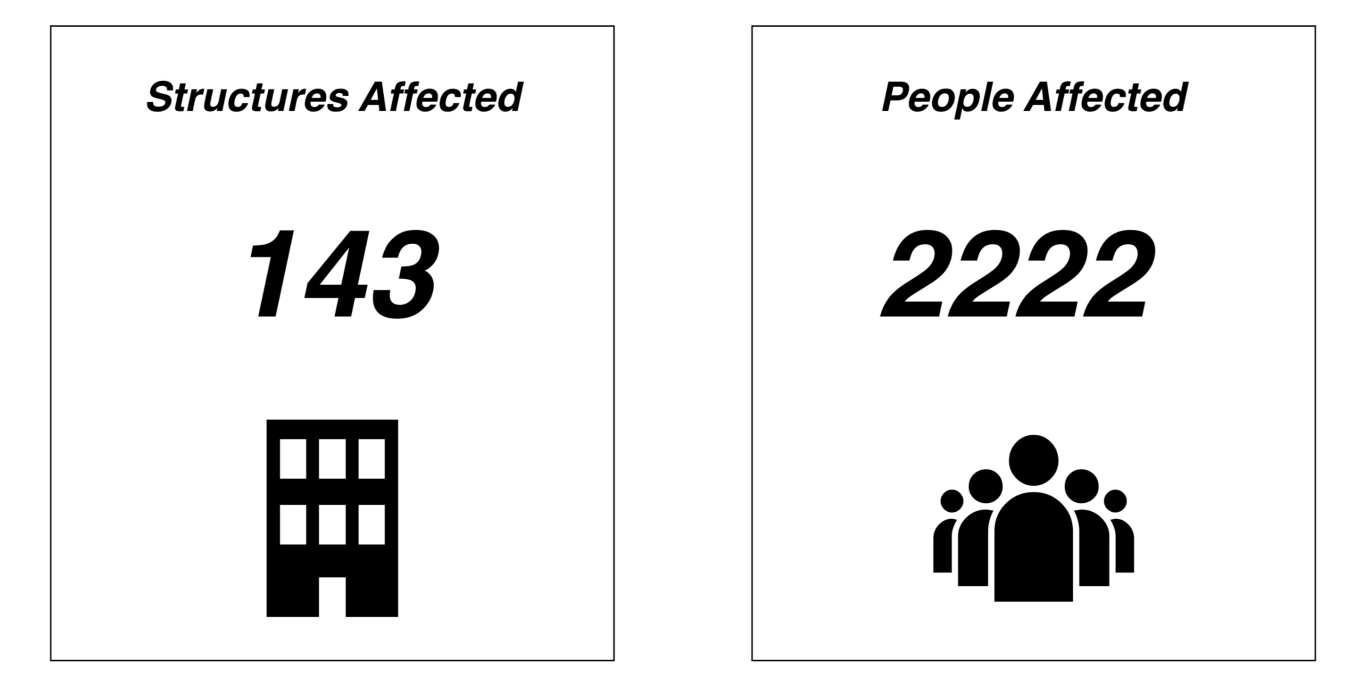

# **Lebih lanjut tentang multi-keterpaparan di InaSAFE**

Di editor 'ekspresi', ada sejumlah 'ekspresi' khusus multi-keterpaparan pada bagian InaSAFE - HTML Elements. Ini dapat digunakan untuk menyediakan ringkasan untuk keterpaparan yang berbeda yang digunakan dalam analisis.

Anda harus mencatat bahwa hanya satu dari setiap jenis keterpaparan yang didukung saat melakukan analisis multi-keterpaparan. Ini berarti bahwa Anda tidak dapat, misalnya, menggunakan alat ini untuk melakukan analisis banjir pada dua dataset populasi yang berbeda.

Output analisis disusun dalam kumpulan lapisan terstruktur QGIS jika Anda tidak menentukan opsi pelaporan khusus dalam dialog multi-keterpaparan. Jika Anda memilih opsi pelaporan khusus, lapisan output yang dipilih akan disediakan dalam satu kelompok lapisan untuk analisis multi-keterpaparan.

Template yang dikembangkan dalam alat multi-keterpaparan berpotensi digunakan dalam InaSAFE Realtime jika ditentukan dengan cermat.

## **Check your knowledge:**

- 1. InaSAFE mendukung analisis multi-ancaman serta analisis multi-keterpaparan:
	- a. Benar
	- b. Salah
- 2. Tunjukkan yang benar:
	- a. Alat multi-keterpaparan juga digunakan oleh InaSAFE Realtime
	- b. Anda dapat menggunakan satu atau lebih dari setiap jenis keterpaparan
	- c. InaSAFE akan menunjukkan semua output untuk analisis multi-keterpaparan dalam kelompok lapisan QGIS tunggal dengan sub-kelompok terstruktur untuk setiap jenis keterpaparan

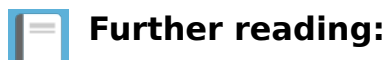

• Lihat situs web InaSAFE Realtime untuk beberapa contoh yang bagus dari jenis laporan yang dapat Anda hasilkan dengan menggunakan multi-keterpaparan InaSAFE <http://realtime.inasafe.org>

Download the sample data for the lesson from [http://changelog.inasafe.org/media/](http://changelog.inasafe.org/media/images/lesson/worksheet/external_data/d76a6e5f262e895e8757bc557dbe37372ad30820.zip) [images/lesson/worksheet/external\\_data/](http://changelog.inasafe.org/media/images/lesson/worksheet/external_data/d76a6e5f262e895e8757bc557dbe37372ad30820.zip) [d76a6e5f262e895e8757bc557dbe37372ad30820.zip.](http://changelog.inasafe.org/media/images/lesson/worksheet/external_data/d76a6e5f262e895e8757bc557dbe37372ad30820.zip)